E' possibile scaricare Skype dal sito <http://www.skype.com/intl/it/download/skype/windows/> Cliccando sul tasto "scarica subito"

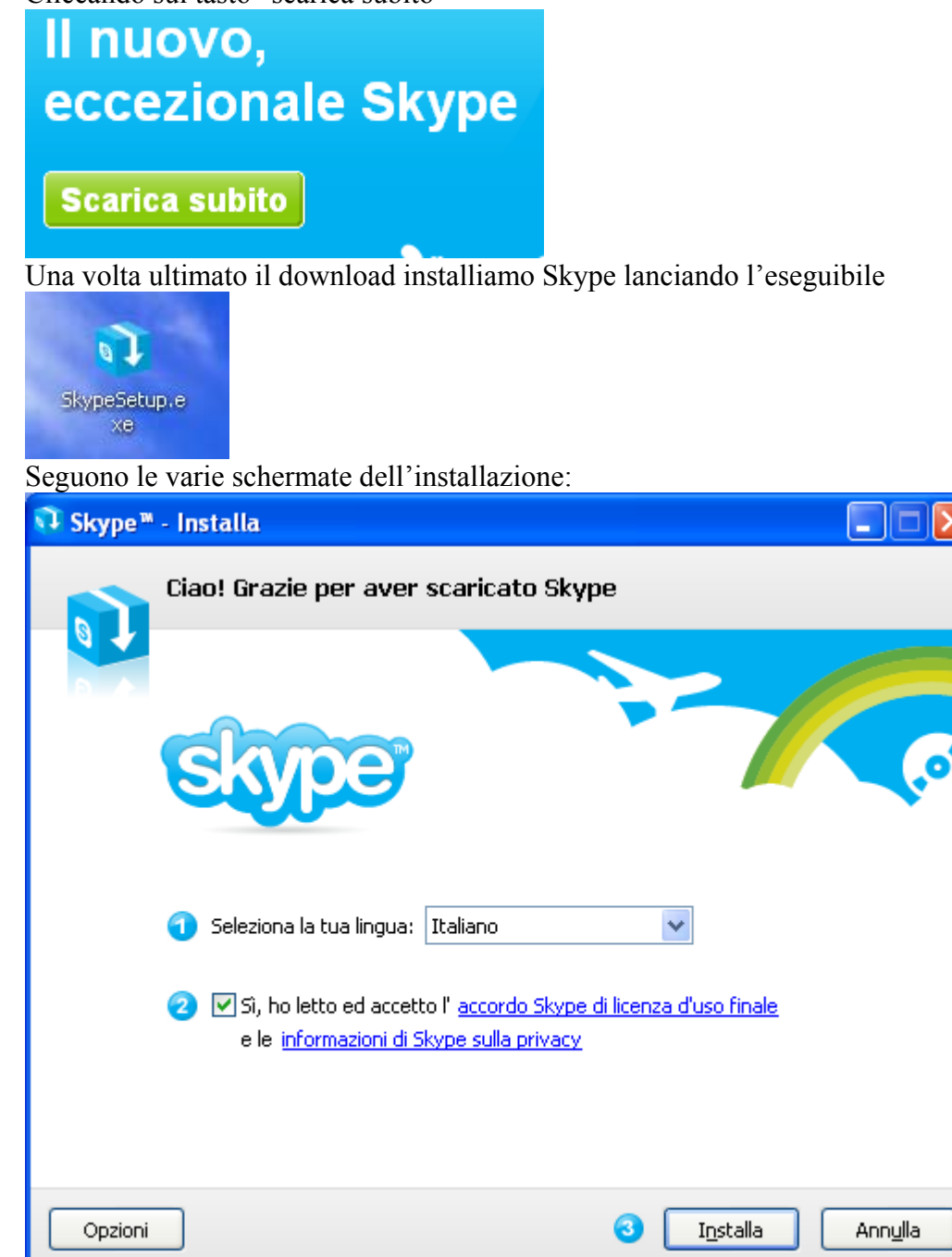

Selezioniamo la voce "Sì, ho letto ed accetto" e poi clicchiamo su "installa"

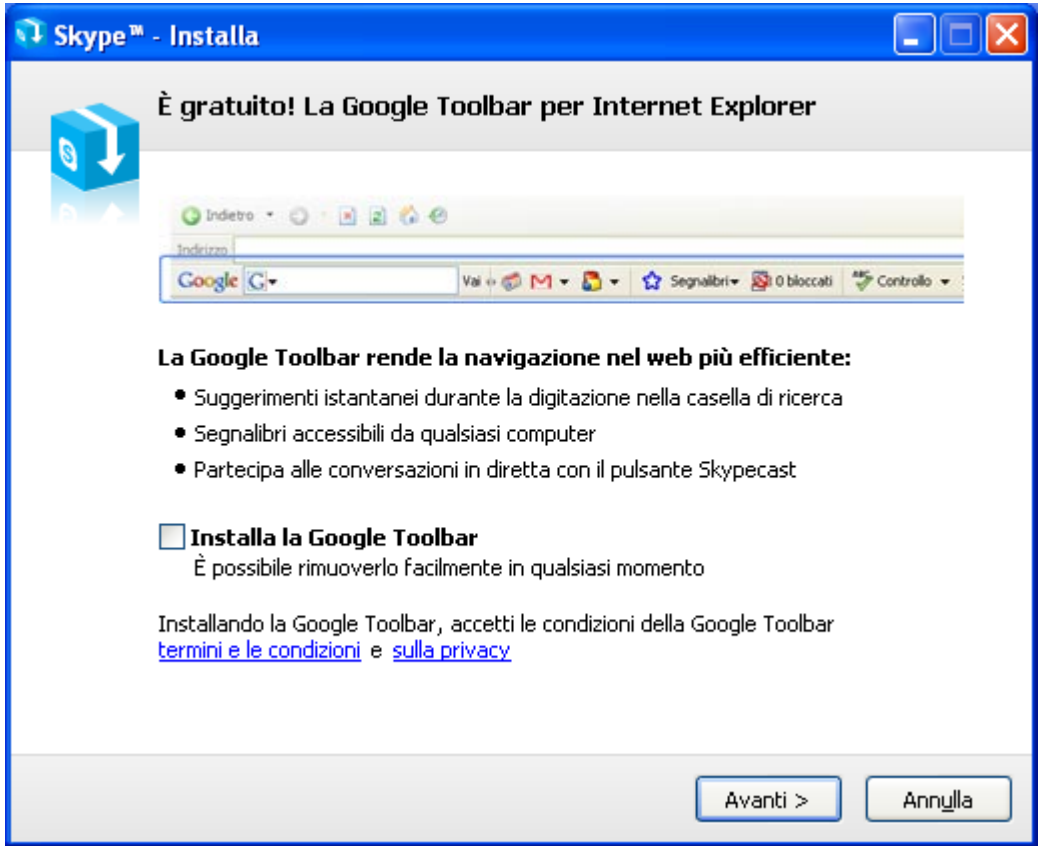

Togliamo il flag dalla voce "Installa la Google Toolbar" e poi clicchiamo su avanti. Inizierà l'installazione del programma Skype.

Al termine apparirà la seguente schermata

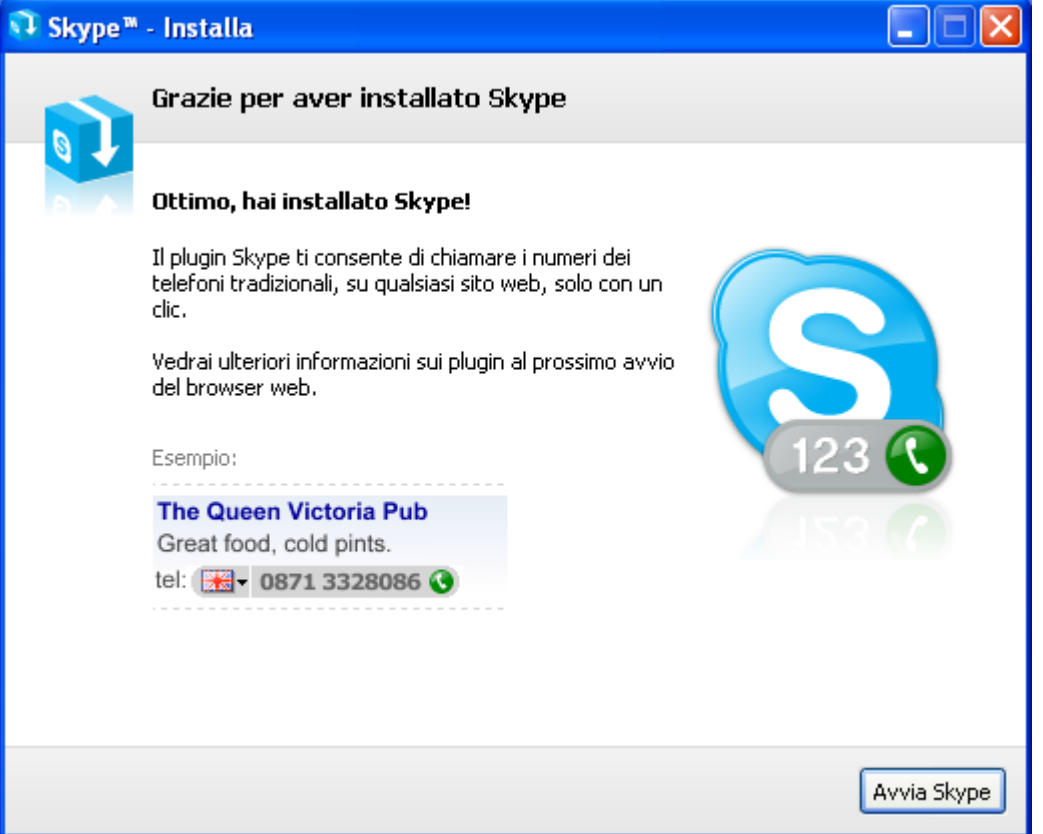

Clicchiamo su Avvia Skype Partirà una schermata per la creazione di un nuovo utente skype

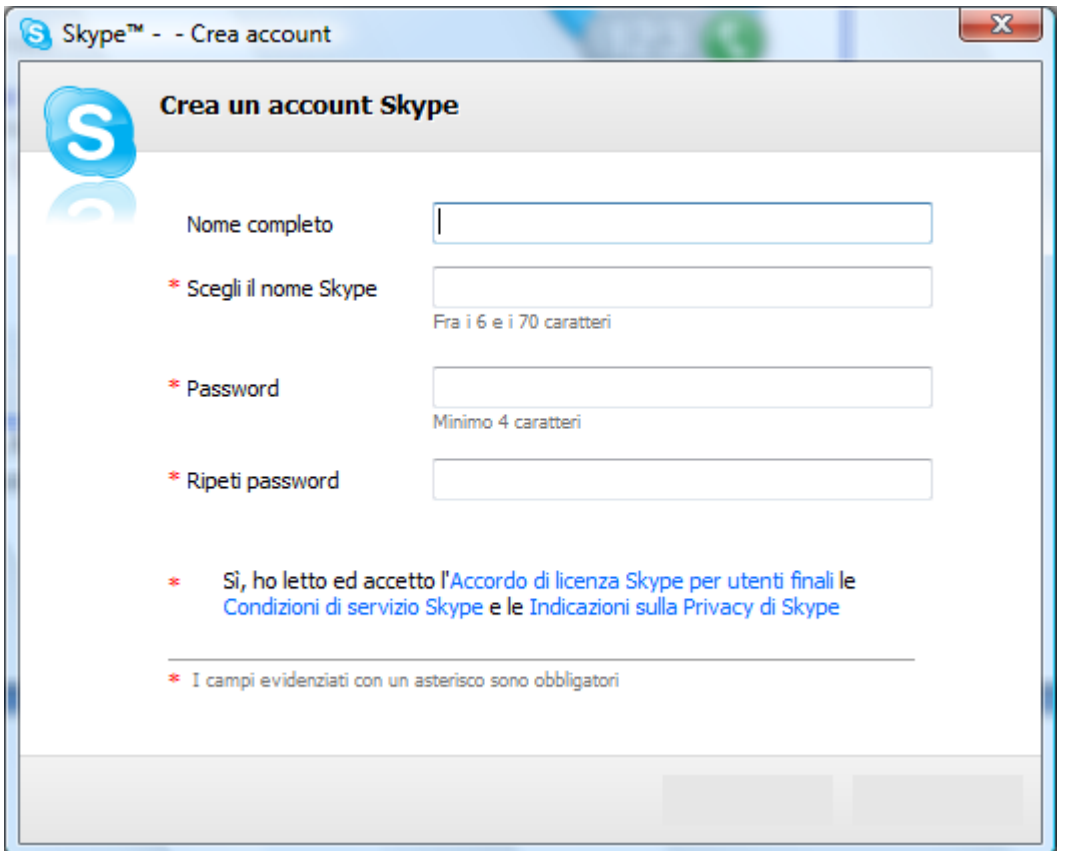

Chiudere la schermata senza compilarla.

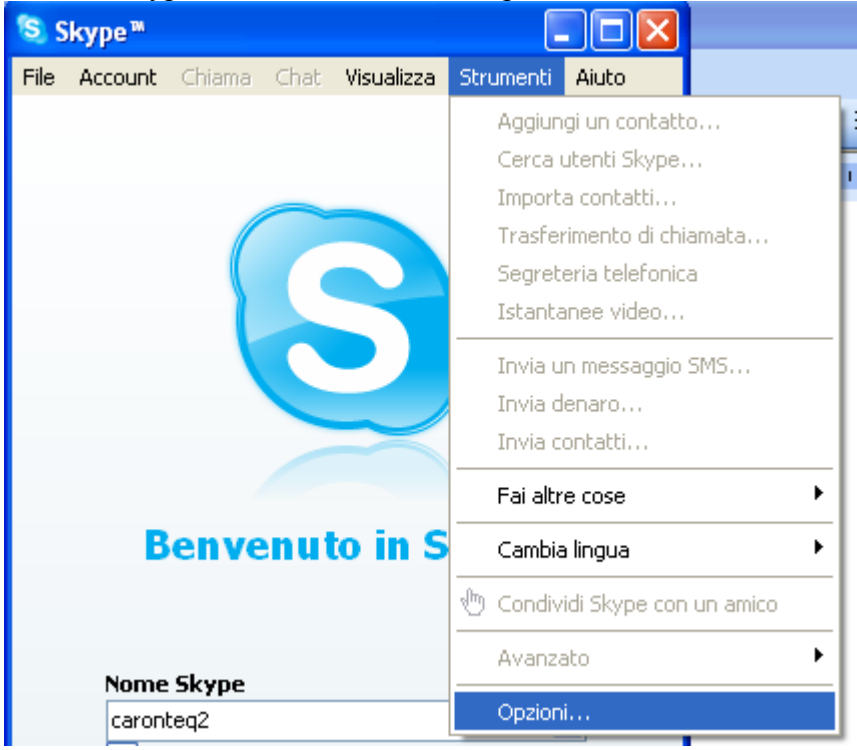

## Avviato Skype selezioniamo la voce Opzioni del menu strumenti

Ed apparirà la seguente schermata dove bisognerà selezionare :

- 1- Ricerca automatica del Proxy
- 2- Inserire nome utente e password per internet.
- 3- Cliccare su salva

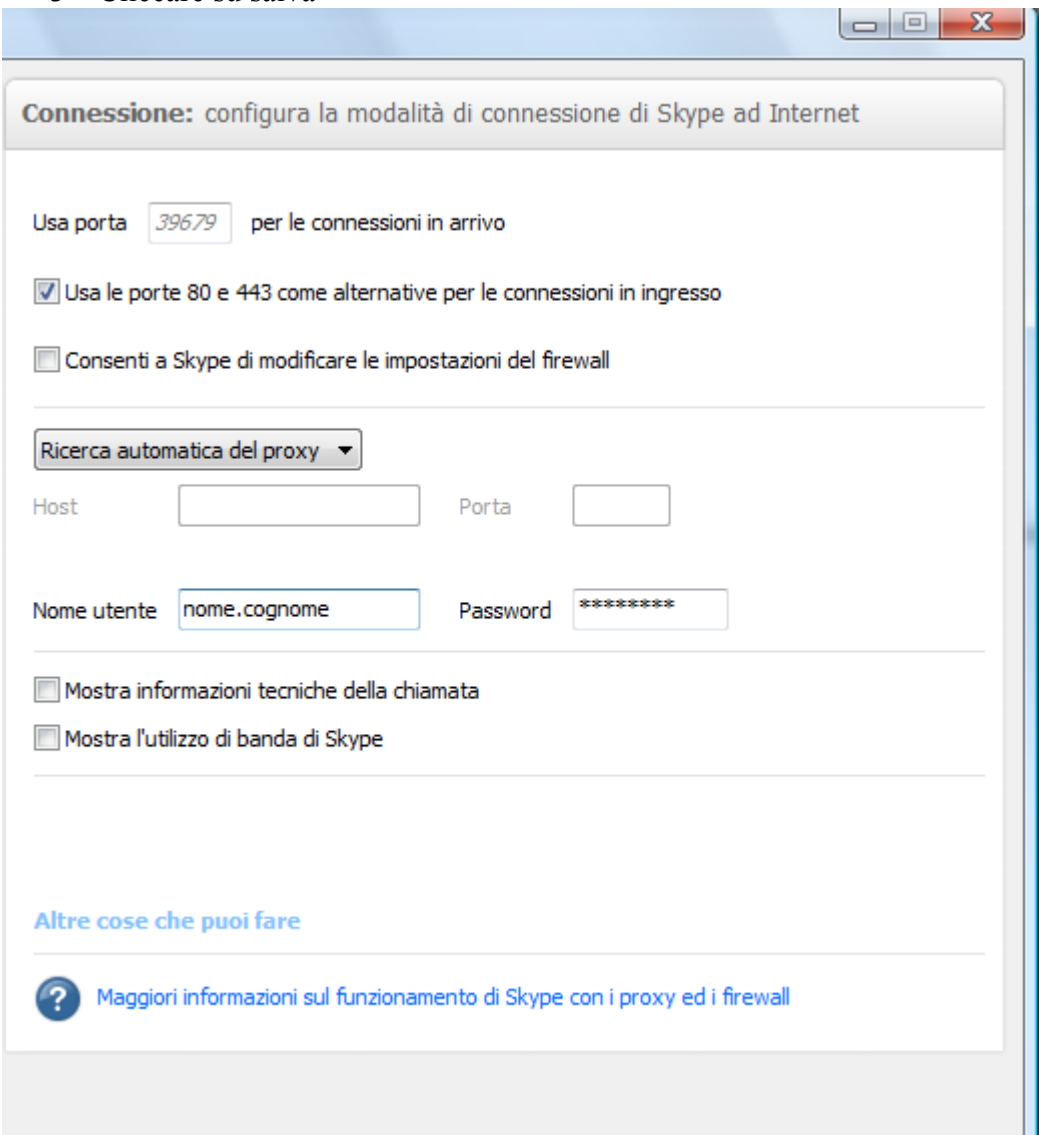

Fatta la configurazione bisognerà creare un utente valido per Skype. Per farlo basterà cliccare sul pulsante "Non hai un nome Skype?" e seguire le semplici istruzioni che si vedono a monitor.

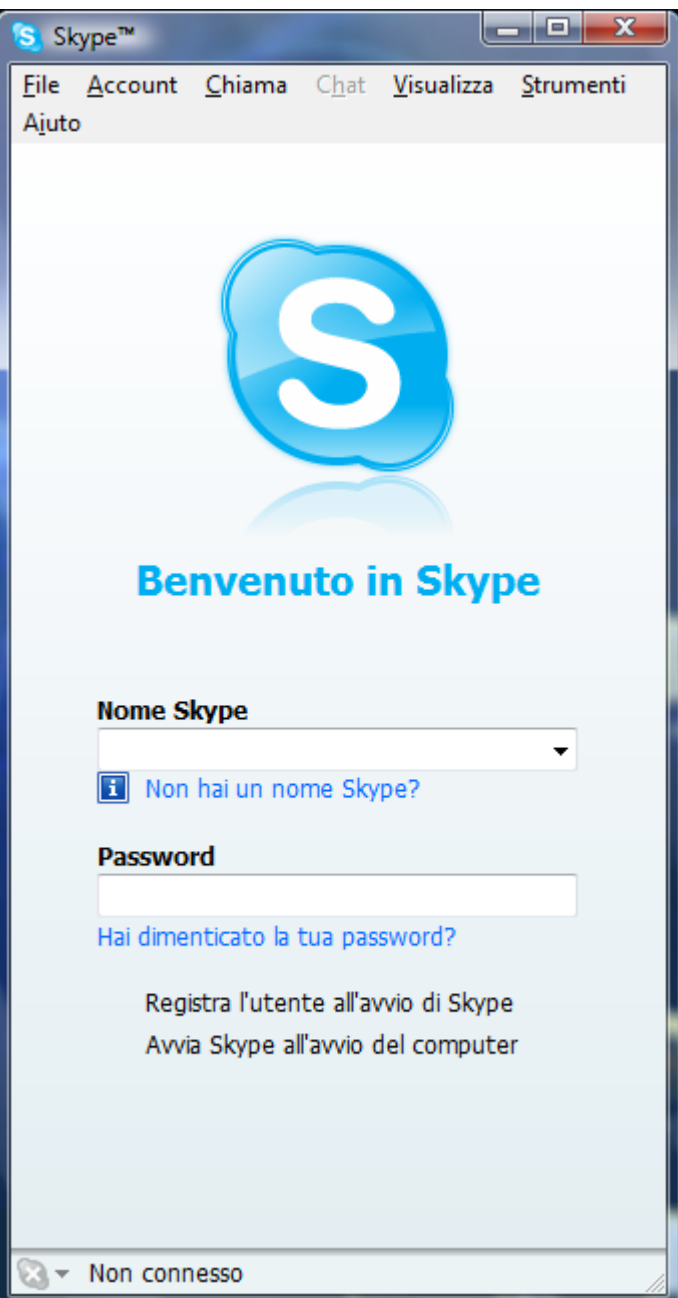

Per utilizzare Skype basterà inserire il nome utente e password utilizzati durante la registrazione su skype.